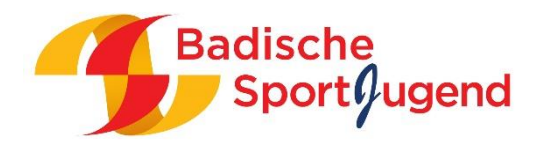

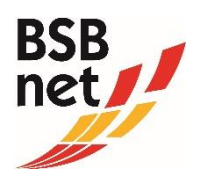

# JUGENDLEITER\*IN ANLEGEN IM **BSBNET**

Im BSBnet können Sie Ihre Vereins- und Funktionärsdaten zu jeder Zeit selbstständig ändern oder ergänzen. Wie das funktioniert, erfahren Sie nachfolgend Schritt für Schritt.

# Schritt 1: Aufruf des Portals

Wählen Sie nach erfolgreicher Anmeldung auf unserer Portal-Seite [www.bsb-net.org](http://www.bsb-net.org/) den Menüpunkt "Vereinsdaten".

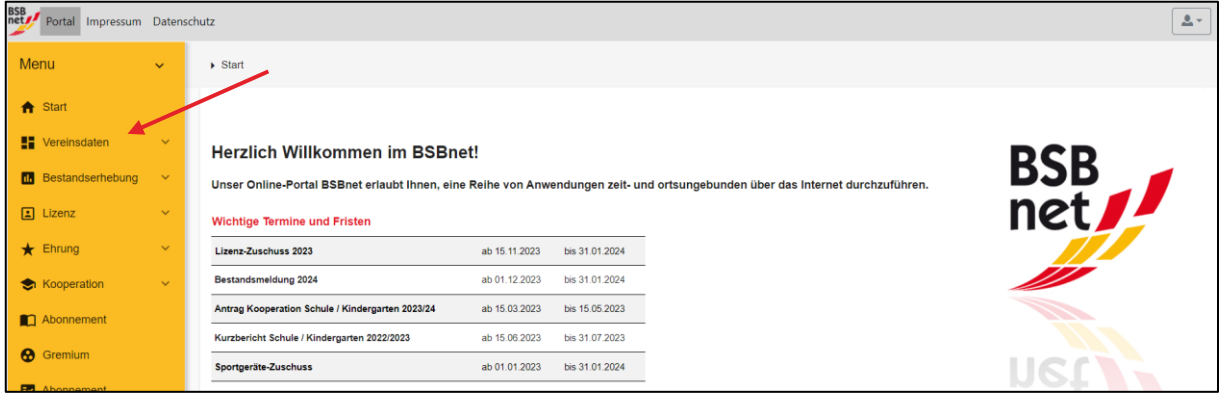

# Schritt 2: Funktionärsdaten bearbeiten

Rufen Sie den Untermenüpunkt "Funktionärsdaten" auf. Um uns Informationen zu Ihrer aktuellen Jugendleitung mitzuteilen, klicken Sie bitte rechts oben auf den gelben "Bearbeiten-Button" (Stiftsymbol).

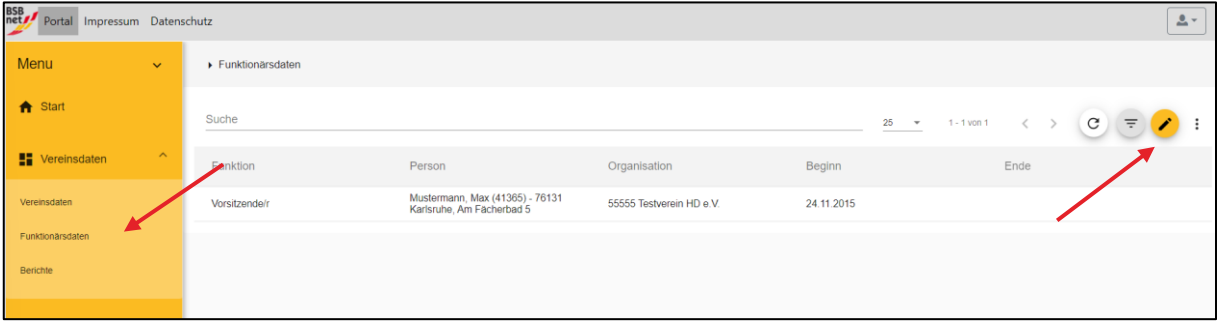

Hier können Sie folgende Arbeitsschritte wählen: Kontaktdaten bearbeiten, Funktion beenden, Funktion wechseln, neuer Funktionär anlegen.

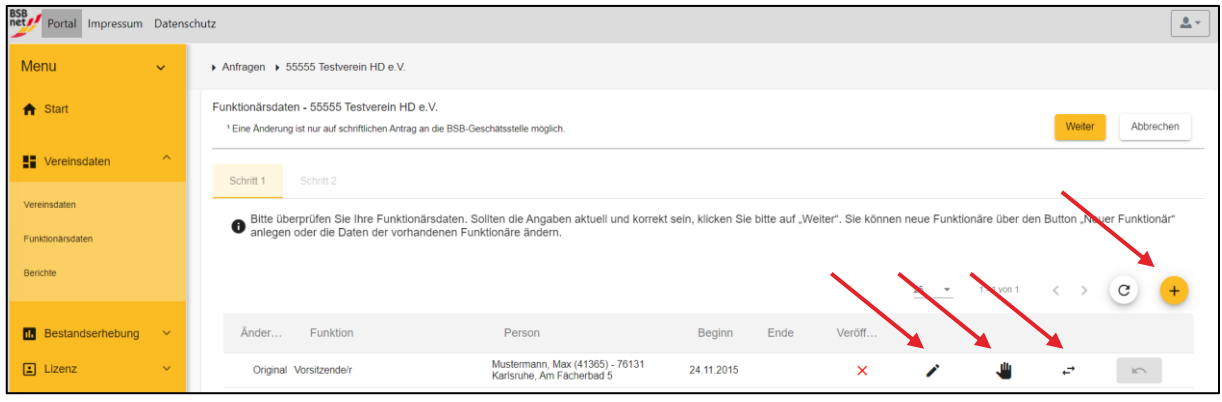

# Schritt 2a: Neue\*n Jugendleiter\*in anlegen

Muss ein\*e neue\*r Jugendleiter\*in angelegt werden oder hat ein vorhandener Funktionär eine zusätzliche Funktion übernommen, muss ein neuer Funktionär über das Pluszeichen-Symbol angelegt werden. Bei neuen Funktionären im Verein bitte alle Pflichtfelder, die mit einem Sternchen (\*) gekennzeichnet sind, ausfüllen. Ist die Person bereits ihrem Verein zugeordnet, können Sie diese über das Feld "Person" heraussuchen. Mit einem Klick auf "Speichern" sind Ihre Daten gesichert und Sie kommen zurück in die

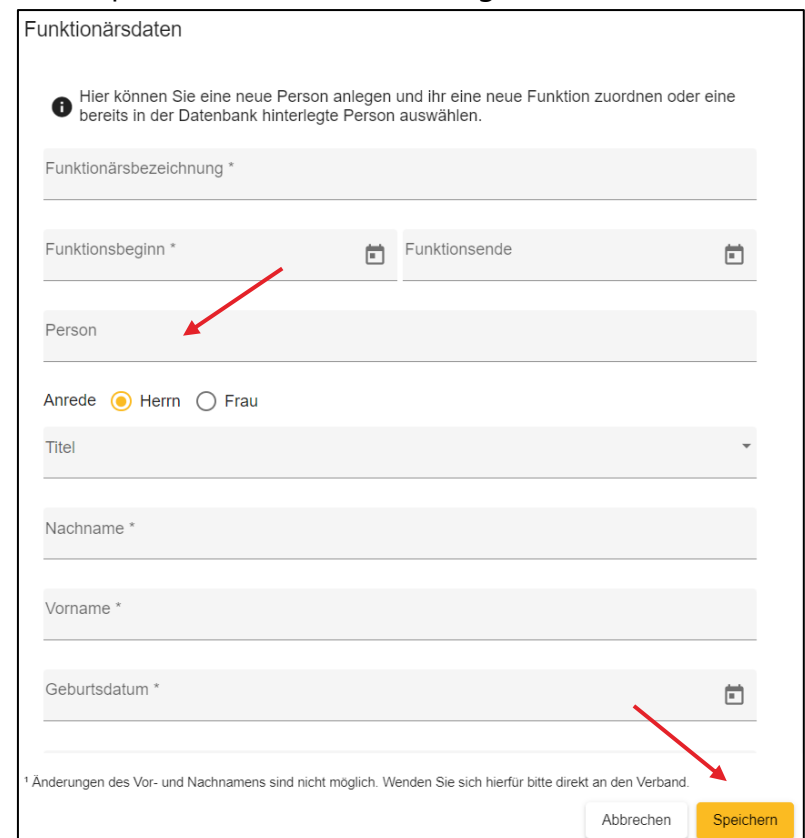

Übersicht.

# Schritt 2b: Kontaktdaten bearbeiten

Öffnen Sie den Punkt "Kontaktdaten bearbeiten" indem Sie auf den Bearbeiten-Button (Stiftsymbol) klicken. Bitte überprüfen Sie alle Angaben und tragen Sie fehlende Daten ein oder ändern Sie fehlerhafte Daten ab. Mit einem Klick auf "Speichern" sind Ihre Daten gesichert und Sie kommen zurück in die Übersicht.

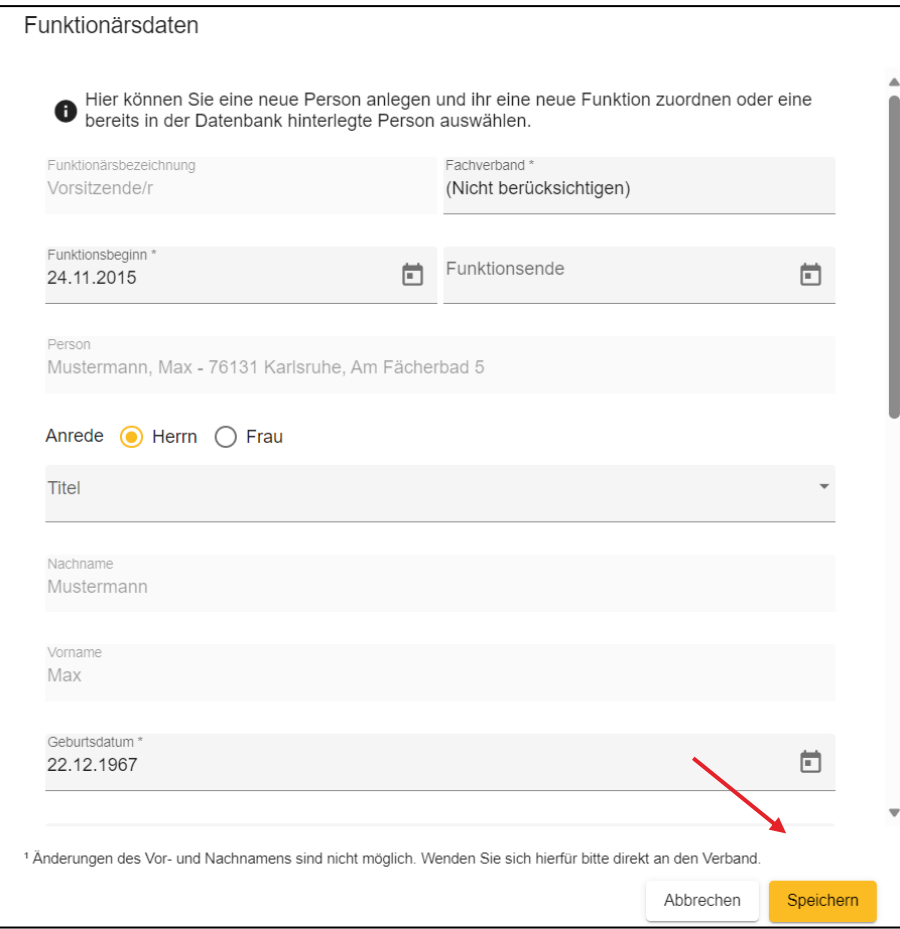

# Schritt 2c: Funktion beenden

Öffnen Sie den Punkt "Funktion beenden" indem Sie auf das Hand-Symbol klicken. Hier bitte das Datum eintragen, wann die Amtszeit der Person endete und speichern. Mit einem Klick auf "Speichern" sind Ihre Daten gesichert und Sie kommen zurück in die

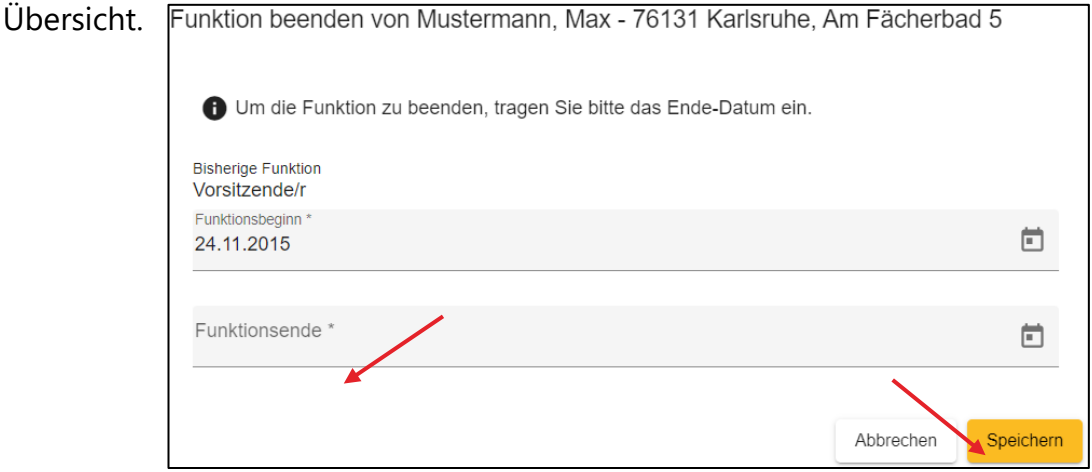

# Schritt 2d: Funktion wechseln

Öffnen Sie den Punkt "Funktion wechseln" indem Sie auf das Pfeil-Symbol klicken. Tragen Sie hier bitte das Funktionsende der bisherigen Funktion ein, sowie die neue Funktion und deren Beginn. Mit einem Klick auf "Speichern" sind Ihre Daten gesichert und Sie kommen zurück in die Übersicht.

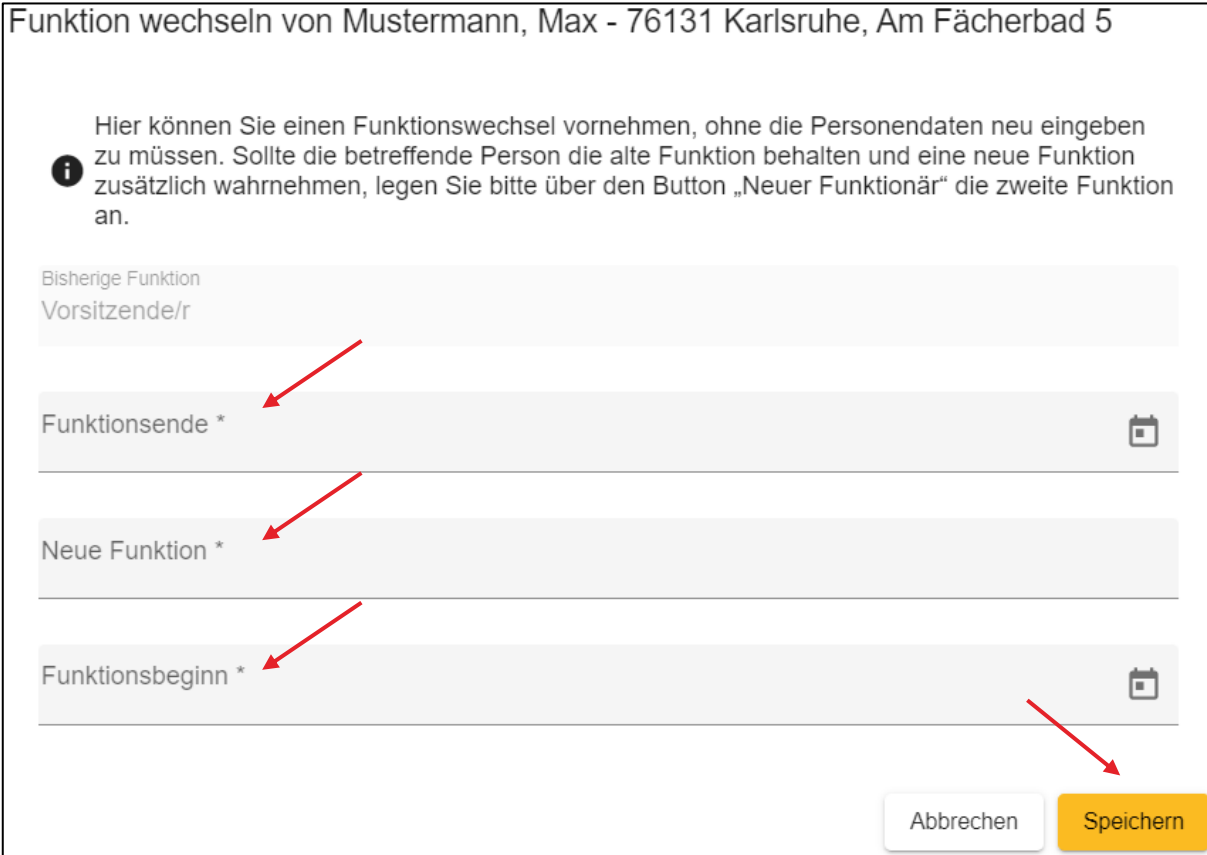

# Schritt 3: Funktionärsdaten versenden

Tragen Sie im nächsten Schritt bitte Ihre Kontaktdaten ein bzw. überprüfen Sie vor dem "Versenden" die hinterlegten Angaben. Sollten sich Rückfragen zu der abgegebenen Funktionärsdatenänderung ergeben, können wir Sie schneller kontaktieren. Bitte bestätigen Sie anschließend Ihre Angaben und versenden Sie diese.

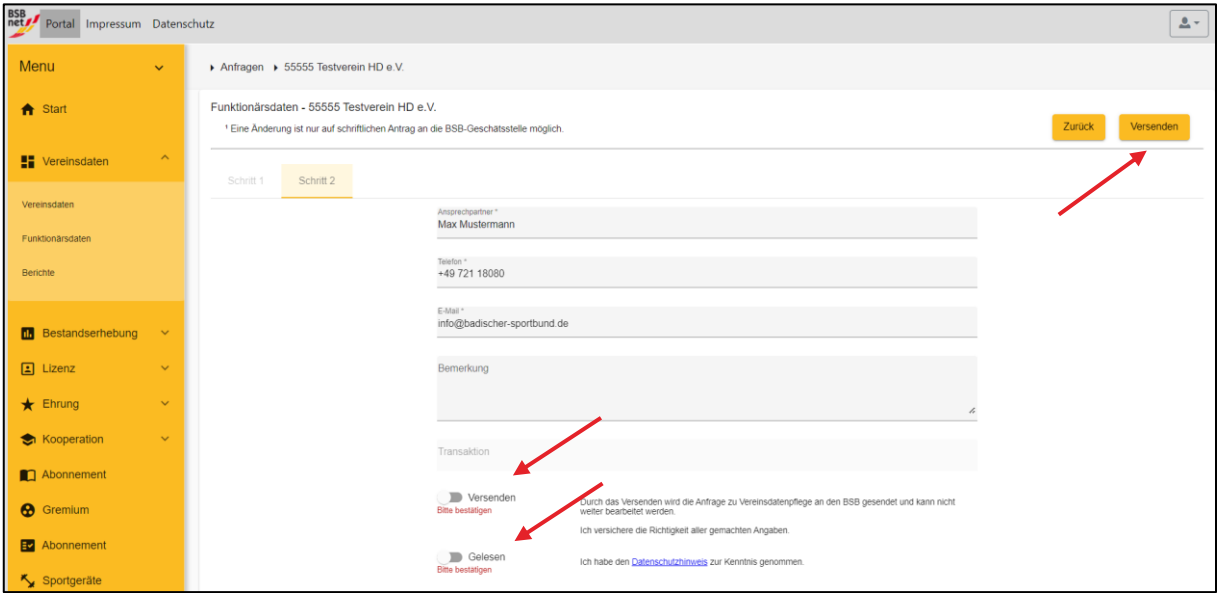

# Schritt 4: Bearbeitungsstand der übersandten Änderungen/Anfragen

Klicken Sie auf den Menüpunkt "Benutzerkonto" und "Anfragen". Dort wird zu jedem Zeitpunkt Ihrer Anfrage deren aktueller Stand (z.B. "Bearbeitung" oder "Übernahme") angezeigt. Sobald die übermittelten Änderungsanfragen BSB-seitig geprüft und genehmigt wurden, erscheint als Statusmeldung "Übernahme".

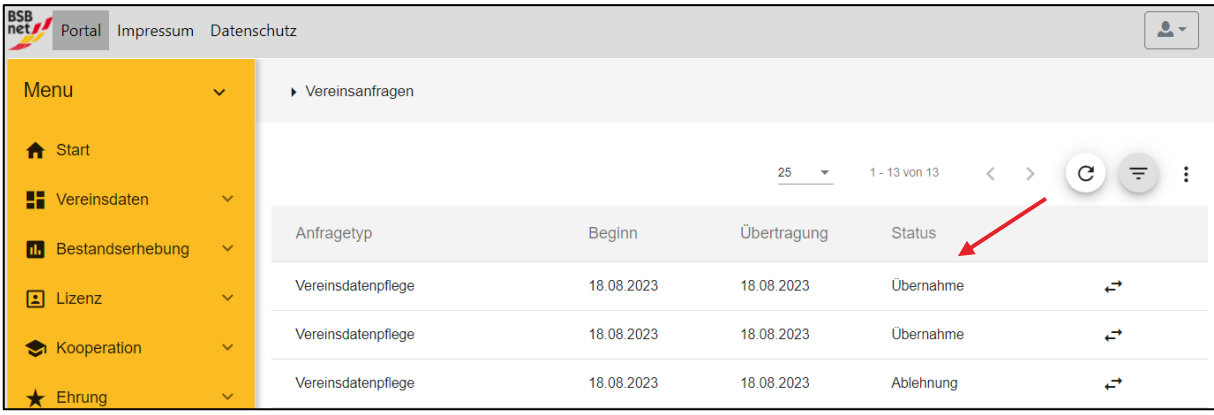

# ANLEITUNG ZUR ANLAGE EINES NEUEN BENUTZERKONTOS FÜR DIE\*DEN JUGENDLEITER\*IN ZUR BEANTRAGUNG DER JUGENDZUSCHÜSSE IN **OASEBW**

(NUR FÜR VEREINE – NICHT FÜR FACHVERBÄNDE / SPORTKREISE\*)

#### Schritt 1:

Die Person, die die Zugangsdaten der Vereinsadministration hat, meldet sich unter [www.bsb-net.org](http://www.bsb-net.org/) mit diesen an. Klicken Sie dann auf den Menüpunkt "Benutzerkonto" und wählen Sie in dem Untermenü "Vereinszugänge" aus.

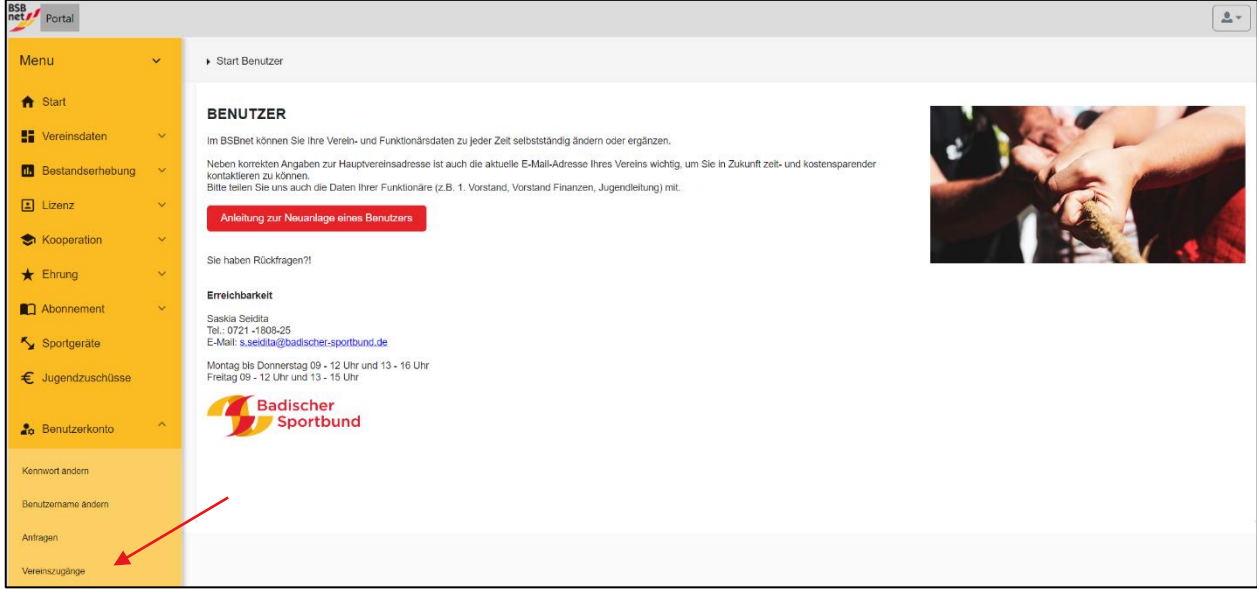

# Schritt 2:

**\_\_\_\_\_\_\_\_\_\_\_\_\_\_\_\_** 

Sie befinden sich nun im Bereich Ihrer Vereinszugänge. Klicken Sie im rechten Menü auf das "Pluszeichen-Symbol", um eine/n neue/n Benutzer\*in anzulegen.

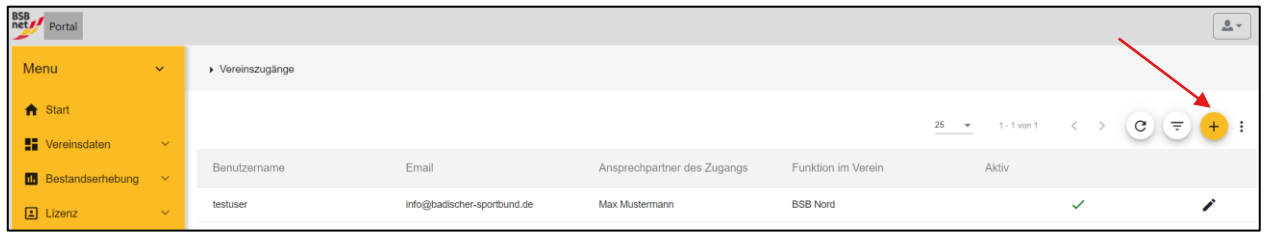

<sup>\*</sup> Fachverbände und Sportkreise können keine eigenen Zugänge anlegen. Bitte wenden Sie sich an: Saskia Seidita, s.seidita@badischer-sportbund.de, +49 721/1808-25

# Schritt 3:

In der dann erscheinenden Maske können Sie alle Details zu der/dem neuen Benutzer\*in hinterlegen. **Benutzername** und **Kennwort** werden Ihnen bereits vorgeschlagen, Sie können diese aber auch problemlos überschreiben. Bei der Auswahl der **Berechtigungen** können Sie den Haken bei allen Funktionen setzen, die die/der neue Benutzer\*in sehen/nutzen darf. Somit können Sie den Zugriff auch auf gewisse Aufgaben beschränken. Für die Beantragung von Jugendzuschüssen gibt es eine eigene Berechtigung, die Voraussetzung für den Zugriff auf oaseBW ist. Bitte

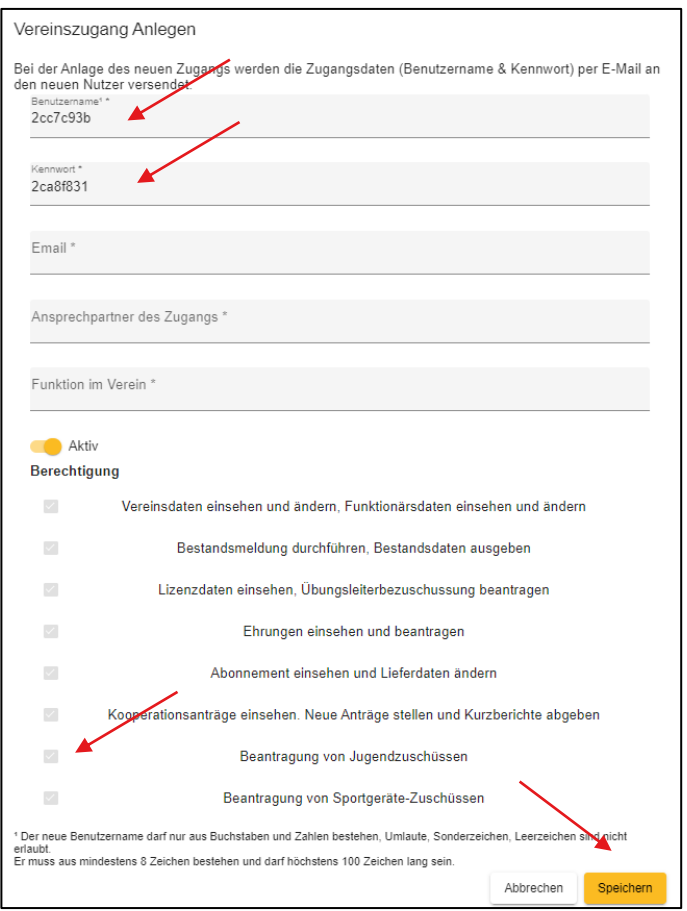

klicken Sie abschließend auf "Speichern", um den neuen Benutzer anzulegen und die Daten zu speichern.

# Schritt 4:

Nach dem Speichern gelangen Sie wieder zurück zur Übersicht Ihrer

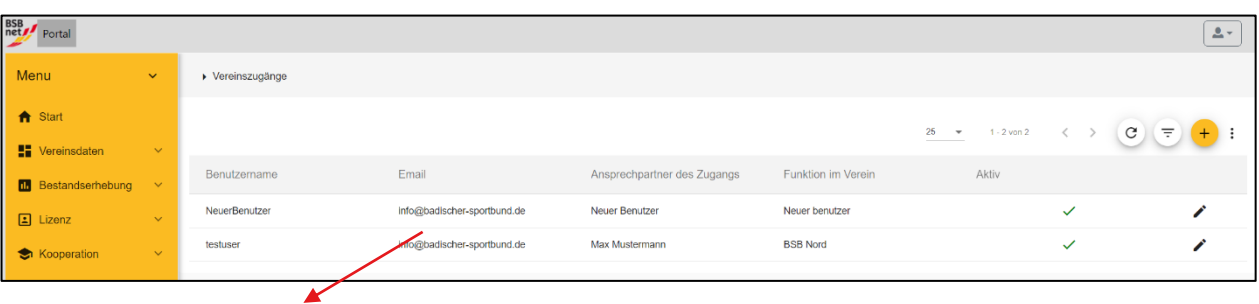

Vereinszugänge, die durch die/den neue/n Benutzer\*in ergänzt wird. Außerdem erhält die/der neu angelegte Benutzer\*in an die im Zugang hinterlegte E-Mail-Adresse eine Nachricht mit den Zugangsdaten.

Wenn Sie einen bestehenden Zugang bearbeiten oder löschen möchten, weil sich z.B. der/die Ansprechpartner\*in geändert hat oder die/der Benutzer\*in nicht mehr benötigt wird, dann können Sie dies ebenfalls in der Benutzerverwaltung vornehmen.

Wählen Sie hierzu einen Benutzer aus und gehen in der Detailansicht auf das Stift-Symbol, um diesen zu bearbeiten. Danach gelangen Sie wieder in die Bearbeitungsmaske, in der Sie entweder die Details zu der/dem Benutzer\*in anpassen können oder den Zugang gänzlich löschen können.

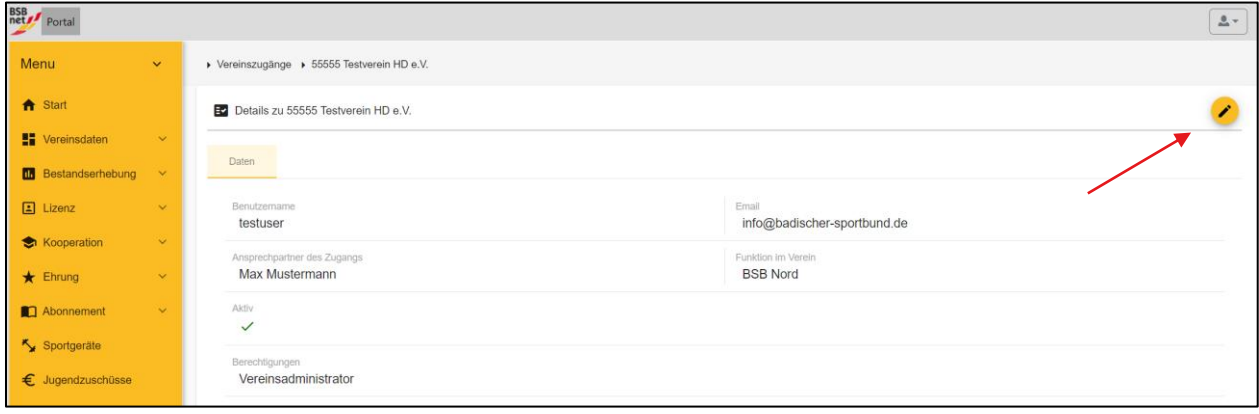

Bei weiteren Rückfragen melden Sie sich gerne bei:

# **Saskia Seidita**

[s.seidita@badischer](mailto:s.seidita@badischer-sportbund.de)[sportbund.de](mailto:s.seidita@badischer-sportbund.de) +49 721/1808-25

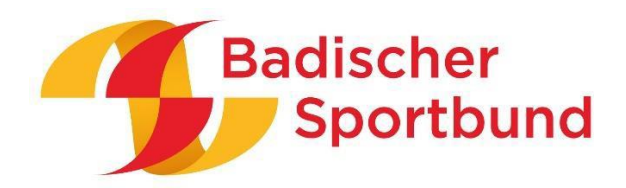